# GAUReko APLIKAZIOAN GRAL ESKAINTZA AZTERTZEKO ETA BALIDATZEKO KOORDINATZAILEENTZAKO GIDA

## **GAUR APLIKAZIOA**

GAUR irekitzerakoan, zure ohiko irakasle zerbitzuak profilaz gain, Gradu Amaierako Proiektuak aukera azalduko zaizu eta hori da klikatu behar duzuna.

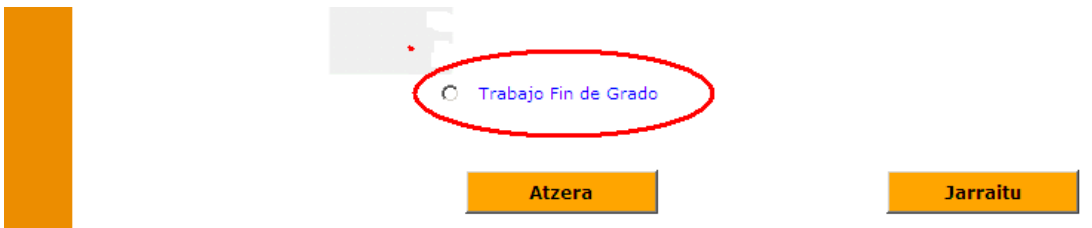

**Ondoren, beheko aukera azalduko zaizu eta GAUR aplikazioan** Karrera-amaierako proiektuak / Gradu-amaierako lanak **klikatu:**

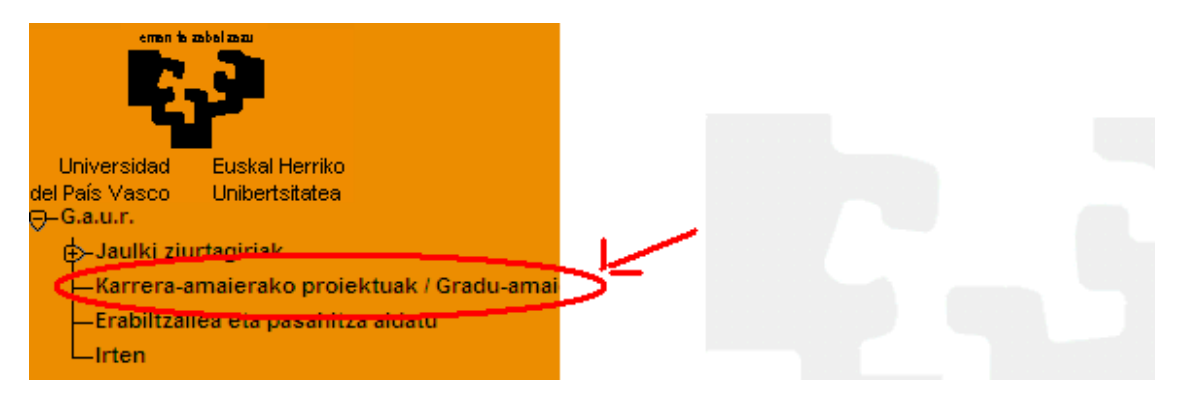

Aplikazioan sartzeko, klikatu gezian:

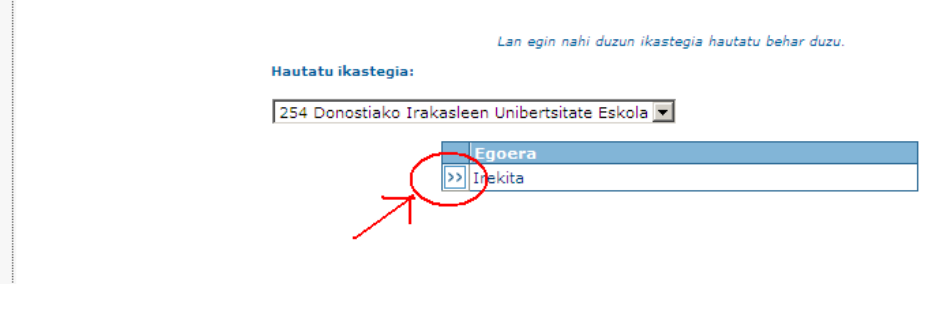

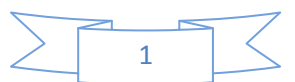

#### Jarraian*, Proiektuak/Lanak* klikatu

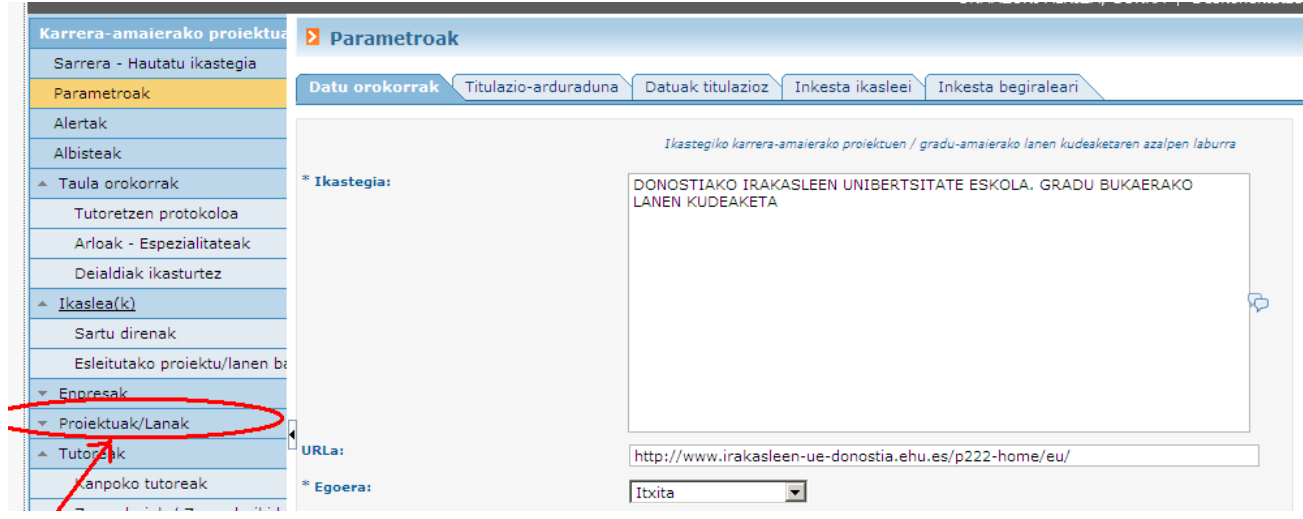

#### Behekoa agertuko zaizu eta hemen Proiektuen/lanen eskaintzan klikatu behar duzu:

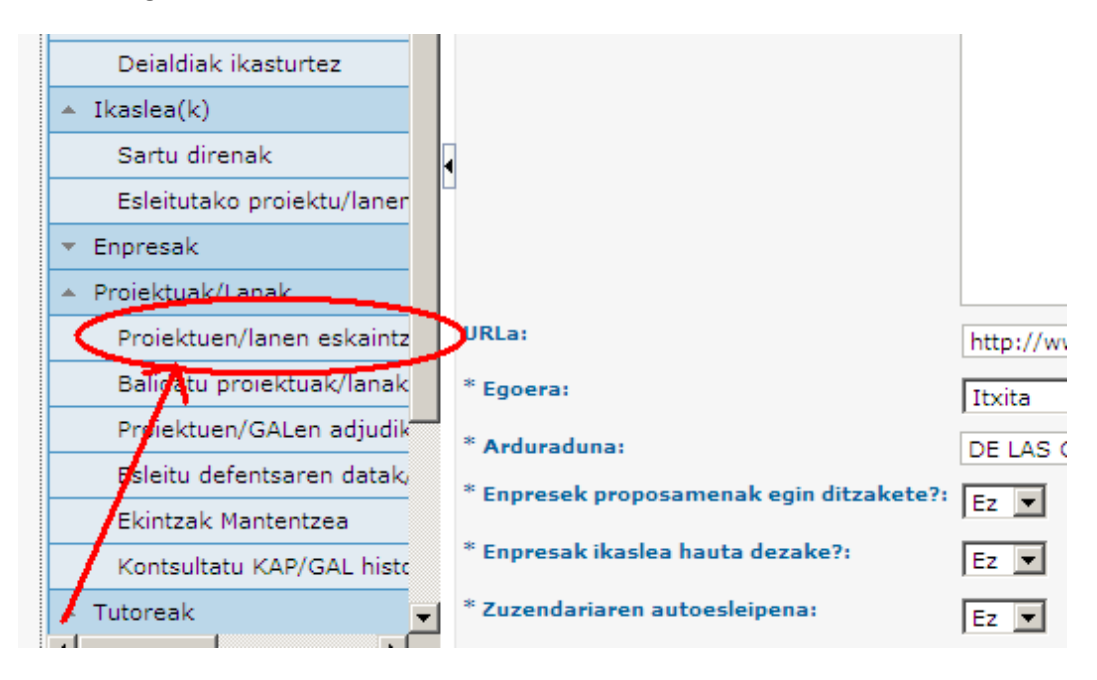

Klikatu ondoren leiho hau agertuko da. Batzuetan, leiho honetako aukera batzuk ezkutuan egoten dira eta borobildutako gezitxoan eta/edo eskuinean duzun karratutxoa erabili behar dituzu aukera horiek agerian uzteko:

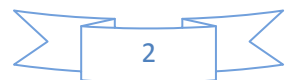

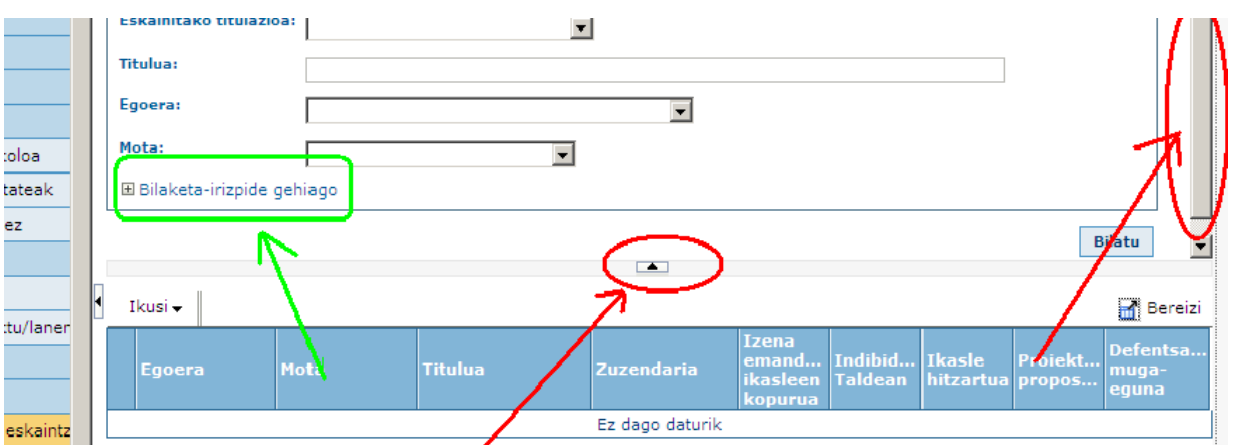

Hemen koordinatzaile bakoitzak bere minorra aukeratu behar du eta horretarako goian berdez agertzen den Bilaketa irizpide gehiago aukeran klikatu behar duzu. Jarraian, lehenengo Eskainitako titulazioa klikatu eta zure minorrekoa aukeratu beharko duzu.

**GARRANTZITSUA: minorrean bi titulazioak dituzuenok ( Euskara, Atzerri eta Berezi) Haur hezkuntza eta Lehen Hezkuntza berezita ikusi beharko dituzue** ( aplikazioak ez du aukerarik ematen titulazio ezberdinak biltzen dituen minorra osorik ikusteko). Beraz, lehenengo Haurreko zerrenda egin eta ondoren Lehen Hezkuntzakoa.

Behin titulazioa klikatuta, beherago joan leihatila berean eta klikatu Espezialitatea aukeran; ez bada ageri erabili eskuineko mugitzailea :

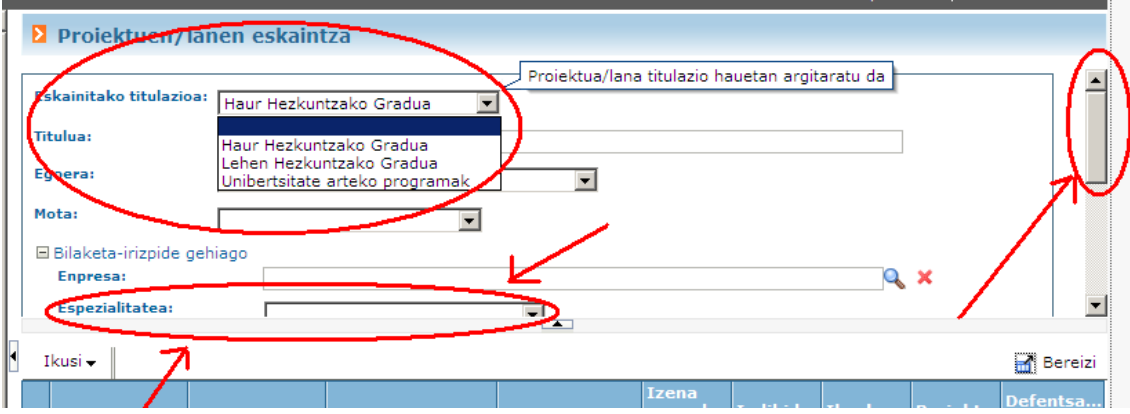

Hau ikusiko duzu eta bertan zure minorra aukeratuko duzu:

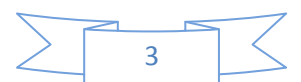

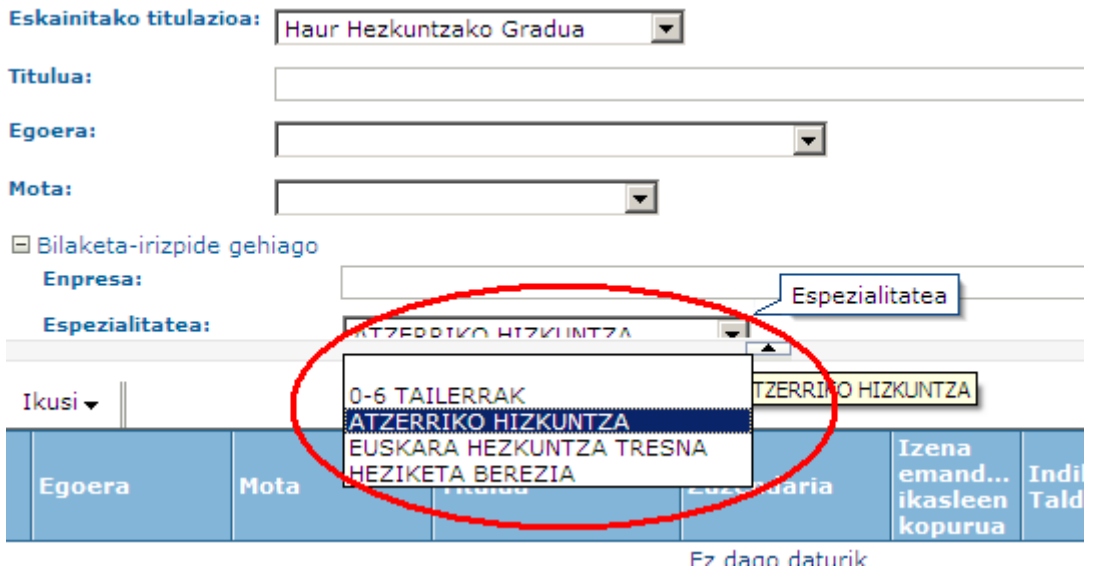

Titulazioa eta espezialitatea ( minorra) aukeratu ondoren, eskuineko mugitzailearen bidez goiko leihatilaren bukaerara joan eta Bilatu klikatu:

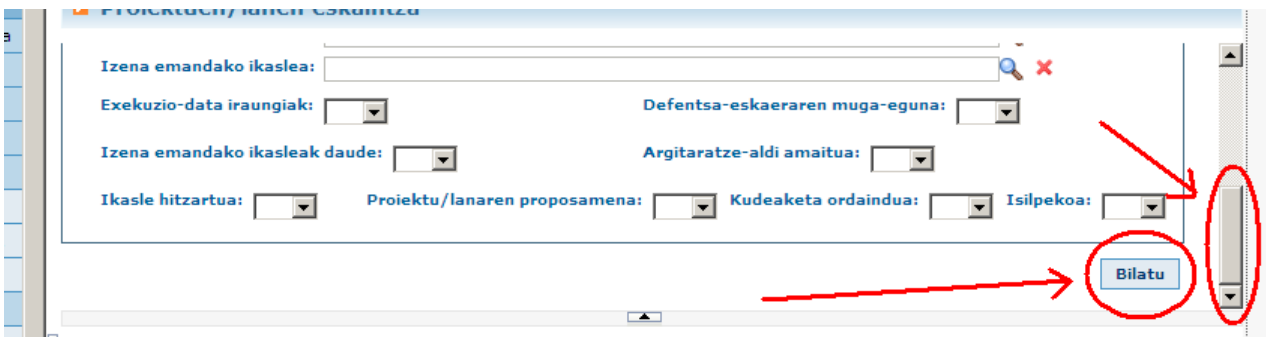

Horrela, zure (titulazio horretako) minorreko GRAL eskaintza azalduko zaizu. Eskuinean taula hau excel bihurtzeko aukera emango zaizu eta, bestetik, zutabe bakoitzean gezia jarriz, zutabe horren arabera hau alfabetikoki antolatzeko aukera eskainiko zaizu.

Gainera, GRAL bakoitzaren zehaztasunak ikusteko modua ere izango duzu ezkarreko gezitxoetan klikatuz gero.

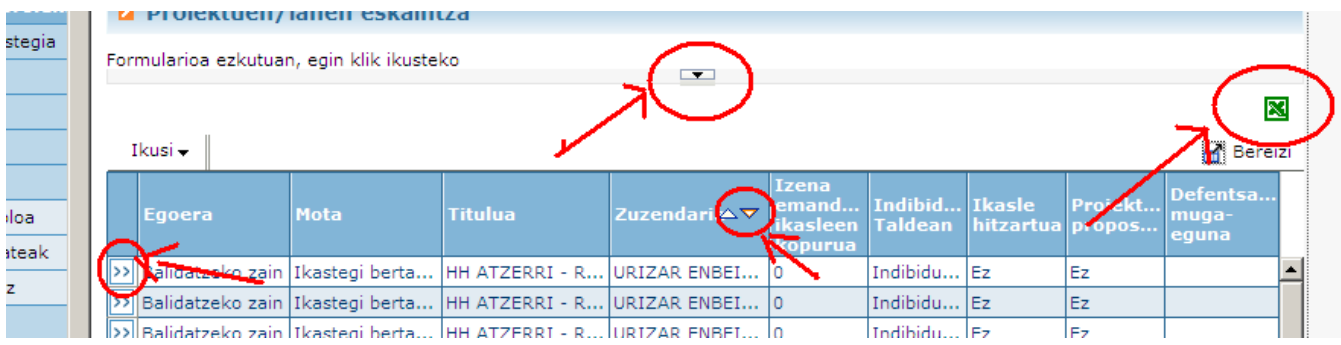

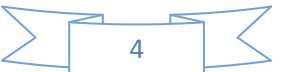

Konturatuko zinen goian agertzen den irudian goian zegoen leihatila ezkutatu egiten dela. Leihatila hori ikusi nahi izanez gero, erdiko gezitxoan eman eta irekiko zaizu.

Koordinatzaile zaren heinean, zure zeregina koordinatzen duzun minorrean eskainiko diren GRAL eskaintzetako zenbait datu ziurtatzea izango da:

- Datak ondo sartuta izatea: bukaerako data 2017/06/30
- Ordu kopurua ondo jarrita izatea: 300 ordu
- Hizkuntza aukera ondo beteta egotea

Hauek guztiak begiratzeko GRAL proiektu bakoitzean sartu behar duzu (goiko irudiko) ezkerreko gezitxoetan klikatuz.

Behin proiektu bakoitzaren barruan, erdialdean dituzu begiratu beharreko datuak:

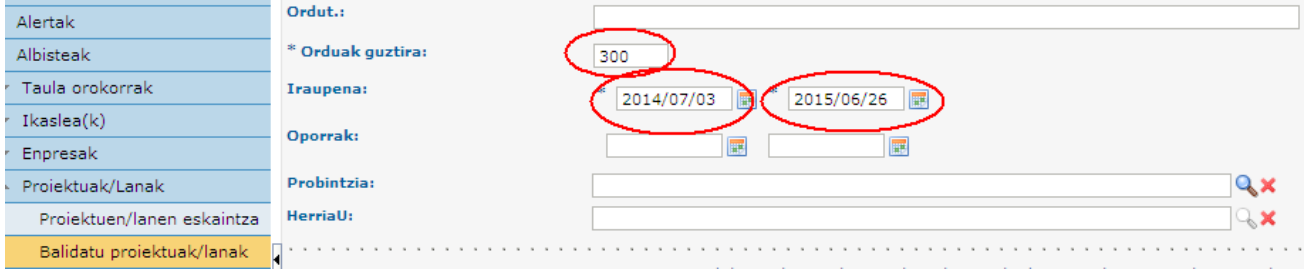

Hauetan akatsen bat antzemanez gero, zuzenean zuzendu Orduak guztira (300) eta Iraupenaren bigarren data (2017/06/30).

Hizkuntzaren kasuan, zuzenketa egin aurretik irakaslearekin hitz egin.

Dena ondo dagoela ikusiz gero, azken lerroetan agertzen de **argitaratze-aldia** bete behar dugu ( beheko taulan duzue ikusgai):

- Lehenengoan 2016/09/12 data jarriko dugu
- Bigarrenean, berriz, 2016/11/04 jarriko dugu

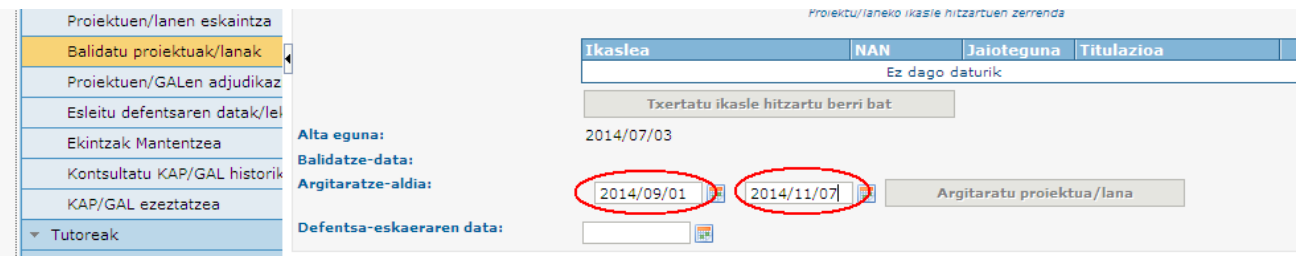

Azkenik, proiektuak balidatu behar dituzu. Horretarako, joan proiektuaren bukaerara, guztiz behera, eta klikatu bukaerako **balidatu** laukitxoa eta gero eman atzerari berriro ere zerrendara joateko:

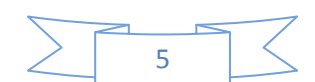

2016/06/21

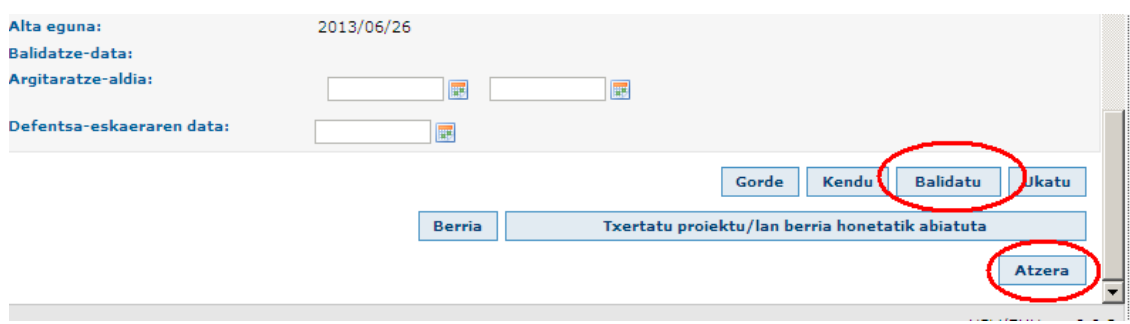

Beste bidea da ezkerreko zutabeko Balidatu Proiektuak/lanak klikatzea eta Eskolako proiektu guztien zerrenda azalduko zaizu ( ez dago diskriminatzeko aukerarik):

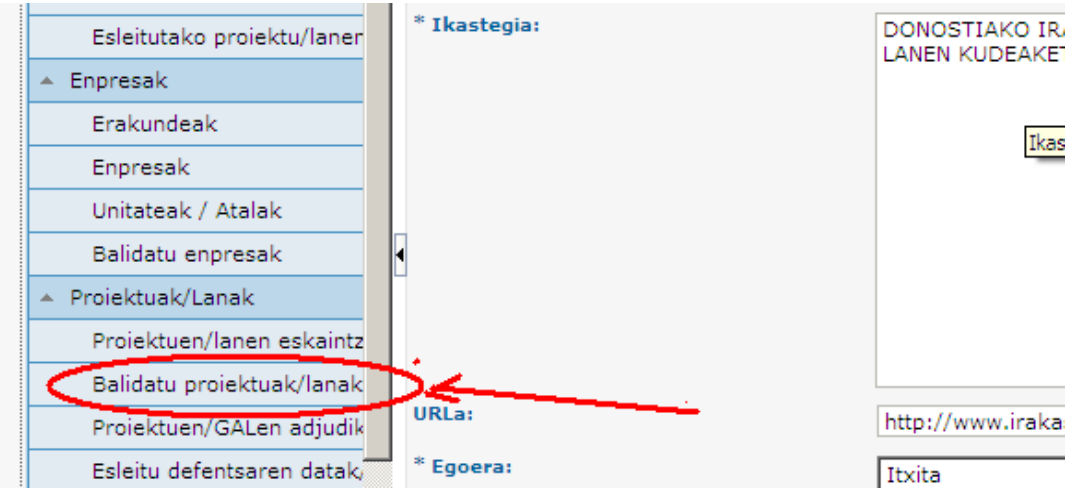

Zure minorrari dagozkionak errazago aurkitzeko, erabili zutabe bakoitza alfabetikoki antolatzeko aukera, gezia gainean jarriz azaltzen diren gorako eta beherako gezitxoen bidez:

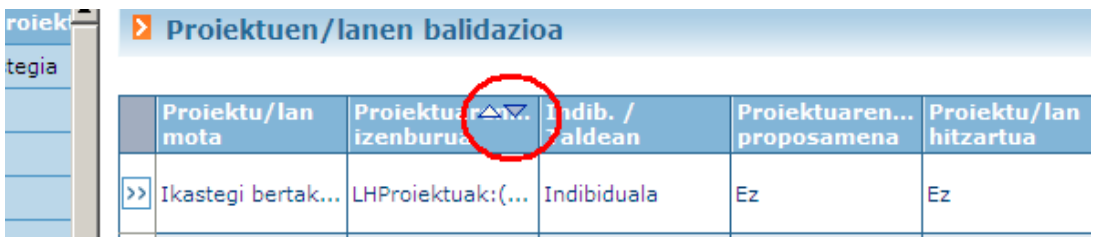

Honela, proiektuak aukeratu eta banan-bana sartu eta klikatu bukaerako **balidatu** laukitxoa eta gero eman atzerari berriro ere zerrendara joateko:

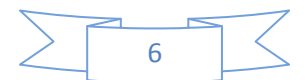

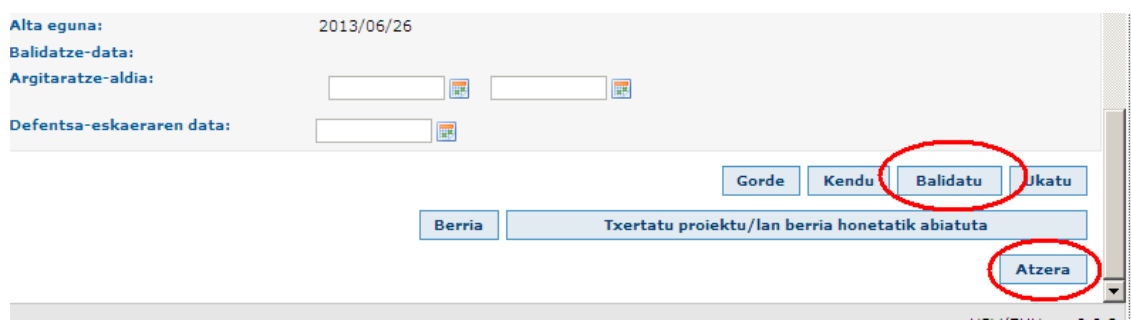

### **ZUZENKETAK EGITEKO ETA BALIDATZEKO EPEAREN AMAIERA: uztailaren 15**

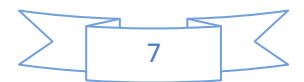